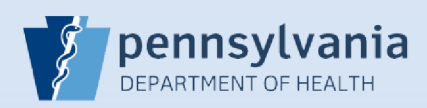

## **Terminating User Access - Single Facility Association**

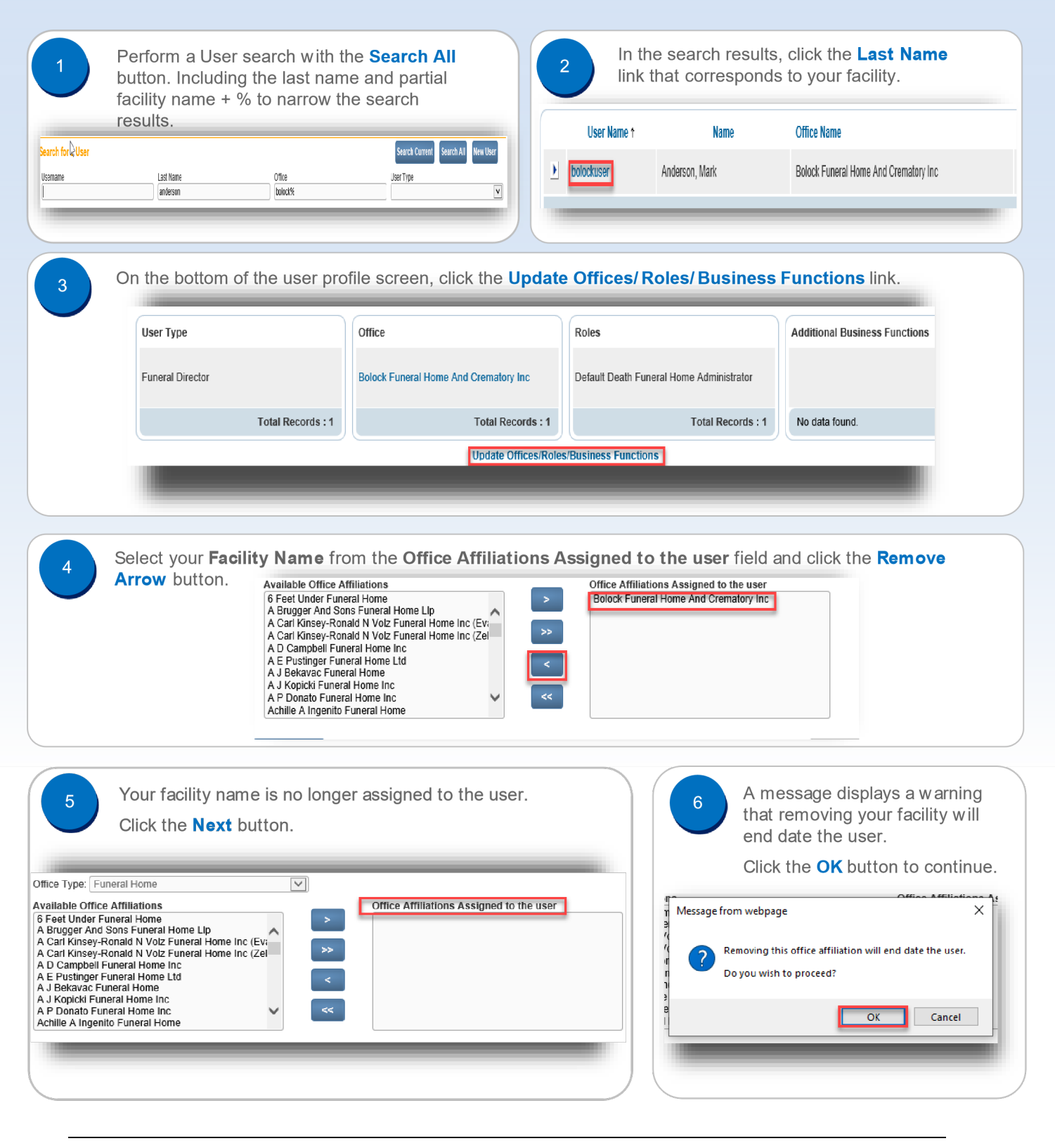

Commonwealth of PA-Department of Health Date: 8/3/2020<br>1.2 Bureau of Health Statistics and Registries Bureau of Health Statistics and Registries

Page 1 of 2

The User or Data Provider Summary screen displays.

**IMPORTANT:** The facility association that you removed will continue to display until midnight.

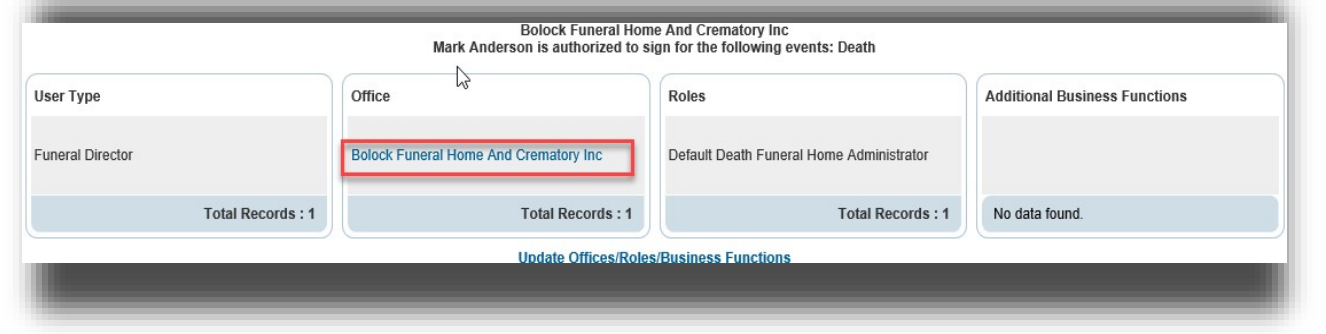

If you perform a Users search, there will be a date and time in the **End Date** column. This confirms that 8 you have removed the facility association.

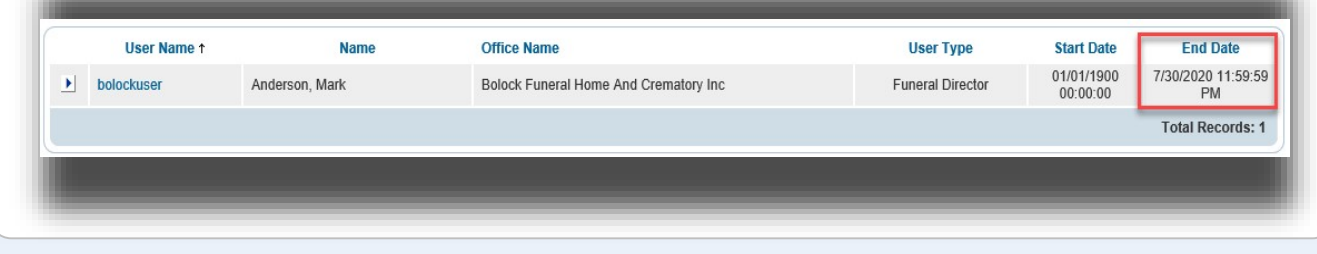

## **Facility Administrators with Multiple Facilities**

You can only remove one facility association at a time, and it is limited to the facility you selected when you logged in.

If you need to remove more than one facility from an account:

- 1. Complete the process in Steps #1 #9 to remove the facility you selected on the login screen
- 2. Select **Change Office** from the **Main** menu and select a different facility link on the login screen
- 3. Repeat **Steps #1 -- #9** to remove the additional facility from the account.